## **Axis 360 eBooks with eReader Devices**

Including Windows based laptops and desktops, the original Nook, Nook Color, Kobo, and other ebook only devices

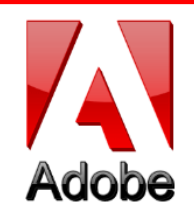

# **Adobe Digital Editions**

### **To check out ebooks and transfer to eReaders**

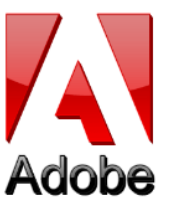

**Adobe Digital Editions (ADE)** allows you to download and read **EPUB** and **PDF** formatted ebooks on your computer or transfer them to your eReader device via a USB cable.

To download **Adobe Digital Editions**, visit [www.adobe.com/products/digital-editions.html.](http://www.adobe.com/products/digital-editions.html) Click the *Download Now* link on the right side of the page. Once you have completed the download, you can check out a title.

#### **Read EPUB & PDF eBooks on Your Computer or Transfer to a Device**

#### **Step 1**

Visit your library's website and Axis 360 Digital Collection.

#### **Step 2**

- Find the **EPUB/PDF** title you would like to check out.
- Select the title, select **EPUB/PDF** format and choose *Checkout Now*.

#### **Step 3**

- Enter your Library Card ID and pin (if a PIN is required). - A confirmation message will appear after successful checkout.

-Click *Download* and then open with **ADE**.

#### **Step 4**

The title is now open with **Adobe Digital Editions**

- To read the ebook on your computer, use the scroll bar at the bottom to navigate to the next page.

- To read the ebook on your eReader device, connect your device to your computer with a USB cable.

- Click on the Library button in the top left corner then hold and drag the title to the left hand side of the screen to your device icon.
- A green plus sign will appear. Release the title and it will be transferred to your device.
- Eject your device from your computer and the title will now be available to read on your device.

Please note, for the Sony eReader, you will follow a similar process using Reader for PC, which should download when you connect your Sony eReader to your computer.

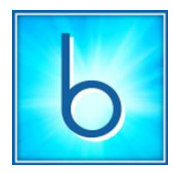

## **Blio**

### **To read Blio ebooks on your computer**

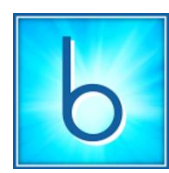

Visit [www.meetblio.com.](www.meetblio.com) Click on the *Free Download* button. Once you have downloaded **Blio**, open the link and create your account with an email and password.

#### **Step 1**

Visit your Library's Axis 360 Digital Collection via your Library's website.

#### **Step 2**

- Find the **Blio** title you would like to check out.
- Select the title, select **Blio** and choose *Checkout Now*.
- Enter your Library Card ID and PIN (if a PIN is required by your library).
- Enter your **Blio** username and password.
- (Your credentials will be saved after the first log in.)
- **Step 3**
- A confirmation message will appear after your successful checkout.
- Open **Blio** on your computer.
- Your book should appear automatically. If it does not, click the Refresh button next to the Sort box. Then click the cover to begin the download.
- Once the book has downloaded, click on the title cover to begin reading.

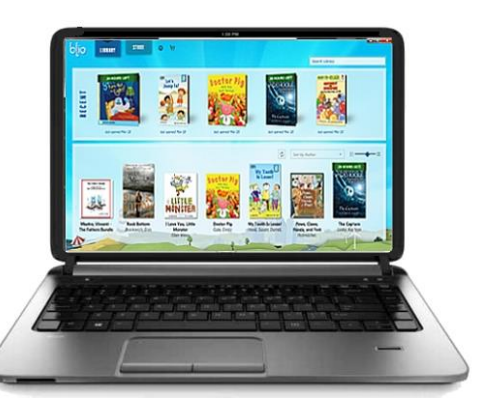

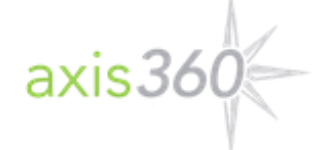